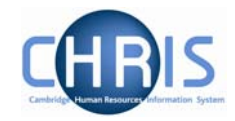

## **1.6 Key Date Details**

П

The key date details screen is used to record date of birth, retirement date and reckonable service date. The date of birth can be obtained from the New Appointment Request Form CHRIS/10, Section C – Personal Details or Certificate of Acceptance CHRIS/20, Section A – Personal Details. These details should be recorded as part of the new starter process chain, but can be amended as necessary subsequently.

## *1.6.1 Amending Key Date details*

- 1. Use the search facility to locate the person whose details you wish to maintain or, if already working with the correct record, use the navigation trail to return to the people menu
- 2. Select  $\overline{z}$  Key date details from the Action pane The key date details form will be displayed

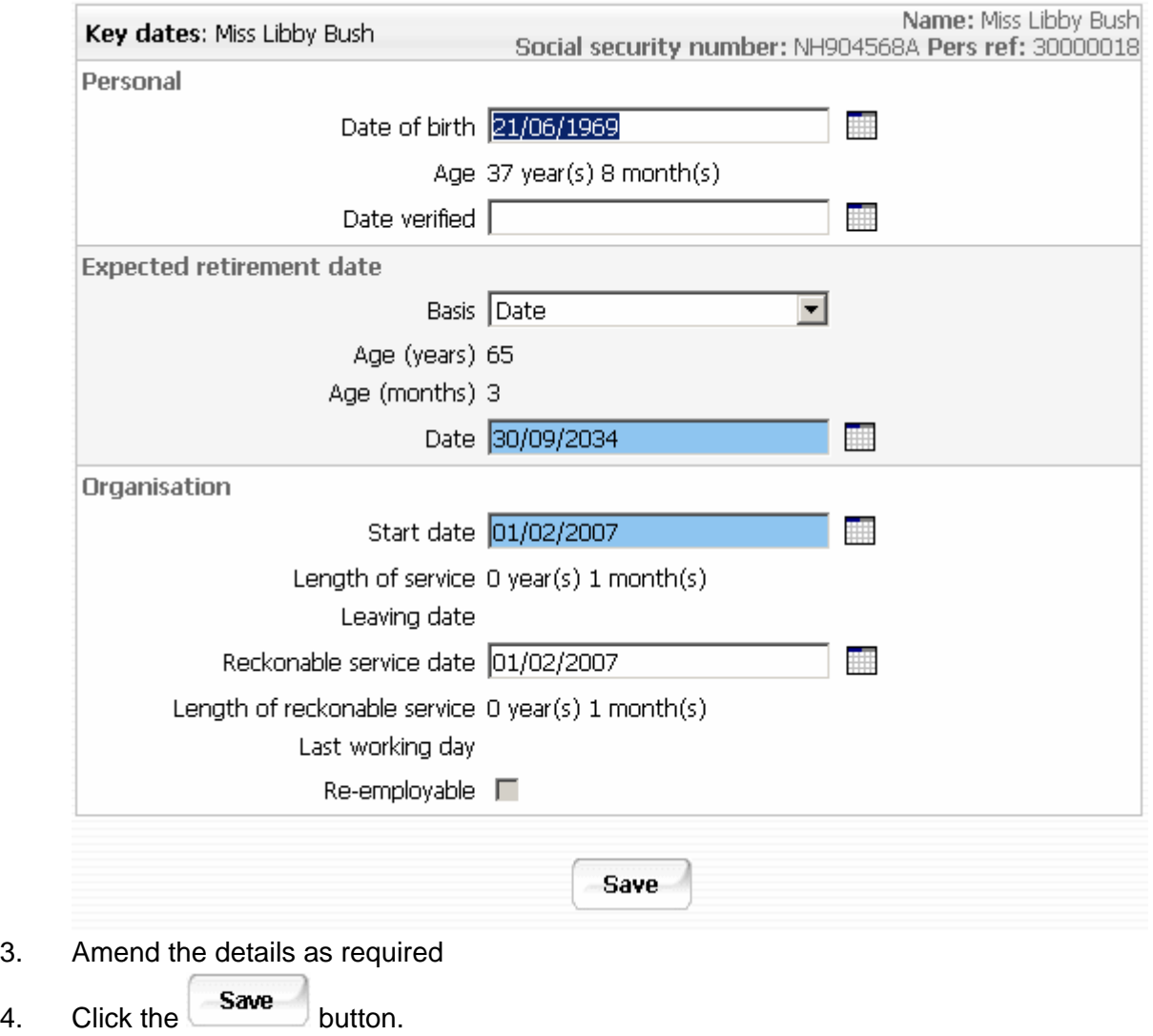

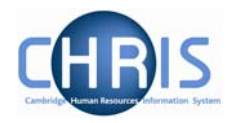

## *1.6.2 Adding Key Date details*

- 1. Use the search facility to locate the person whose details you wish to maintain or, if already working with the correct record, use the navigation trail to return to the people menu
- 2. Select  $\Box$  Key date details from the Action pane The key date details form will be displayed

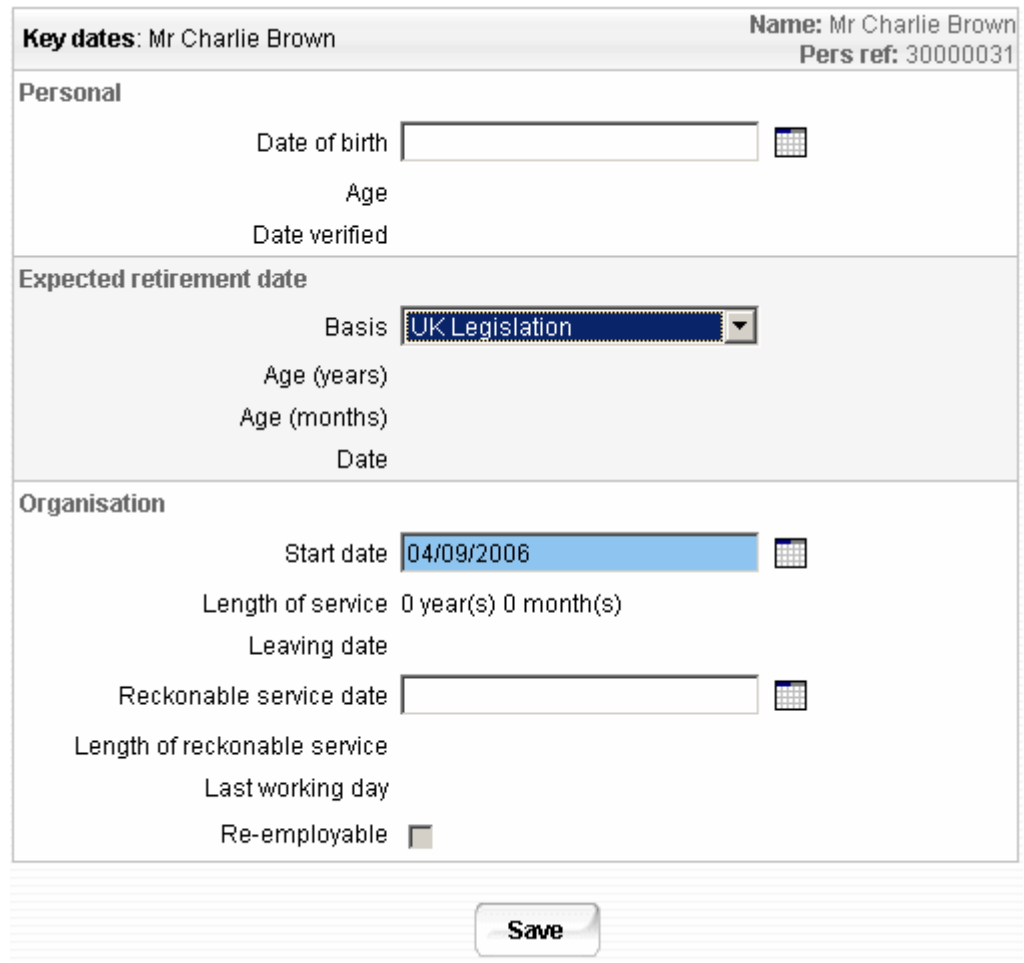

- 3. Enter Date of Birth. This can be obtained from the CHRIS/10 or CHRIS/20
- 4. The expected retirement date and organisation date details will be maintained by the contracts team. Do not make any entries in these fields.
- 5. Click the Save button.

Check that the age calculated is "sensible" as a way of verifying you entry. There is no validation of the age within Trent. It is possible to enter any date of birth.

Copyright © 2007 University of Cambridge Last Modified: May 2007 Version 1 Page 2 of 2